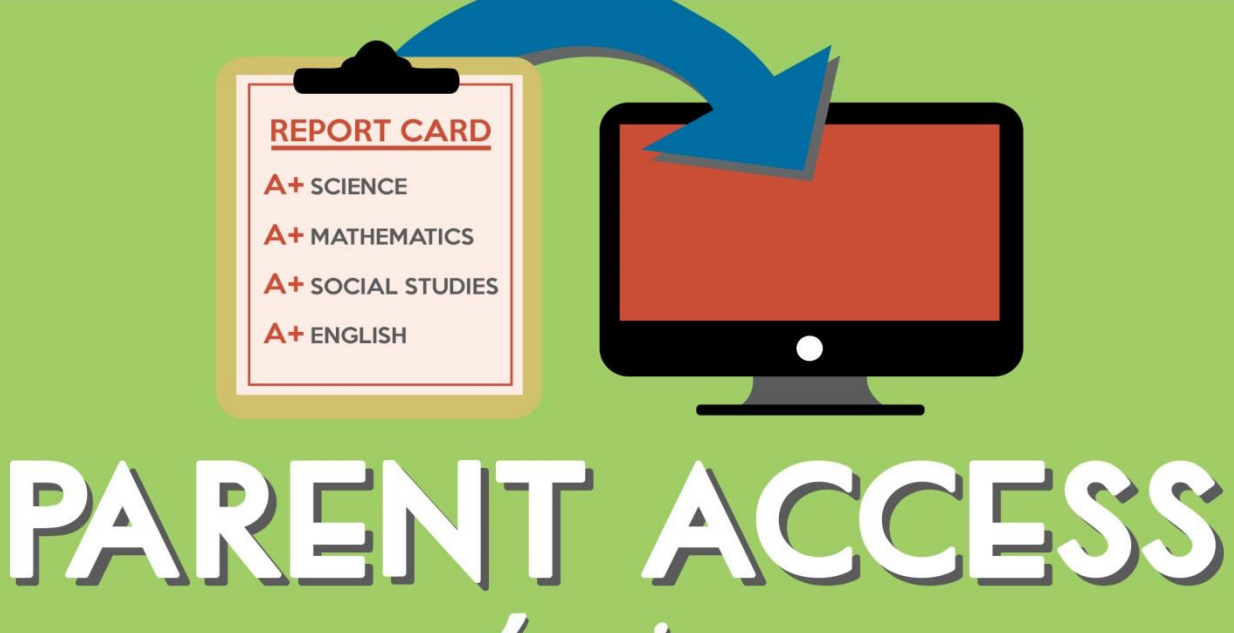

# - to view -STUDENT PERFORMANCE

## *Learn to* Learn to WE<br>Create An Account

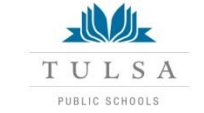

- Powered by PowerSchool -

## [www.tulsaschools.org/grades](http://www.tulsaschools.org/grades) Step 1: Go to

- Select your preferred **Language**
- Click the **Create Account** button

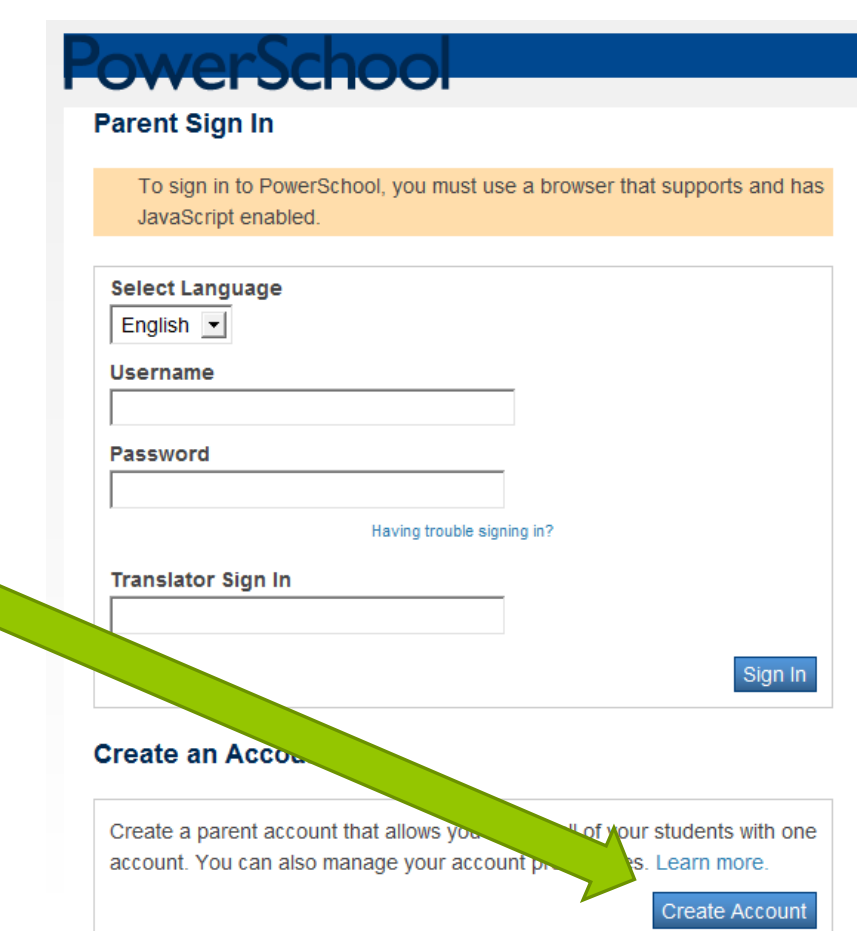

## Step 2: Create User Name/Password

- 1. Enter your first **name**; enter your last name
- *2. Enter an e-mail address – Note: If parent/guardians share the same e-mail address, you should only set up one parent access account*
- **3.User Name** (no apostrophes; no email address)
- *4. Password (at least six characters, no apostrophes)*

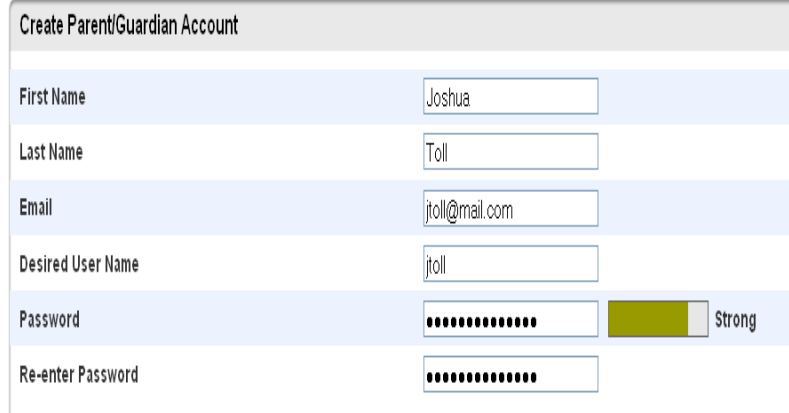

#### **Link Students to Account**

Enter the Access ID, Access Password, and Relationship for each student you wish to add to your Parent/Guardian Account

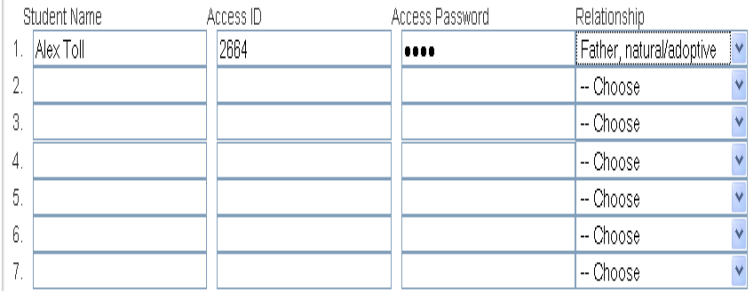

# Step 3: Link To Your Student(s)

*Note:* You must have the **Web ID and Password letter for Parents** to view your student(s)' account(s) from your account. (Parents, contact the school if you do not have this letter.)

- 1. Enter the name of **each** student you wish to associate to your account
- 2. Enter the Access ID (former User Name which is usually the 6 digit student number) and
- 3. Access Password for each student (usually 5 random capitalized letters)
- 4. Select your relationship to the student.

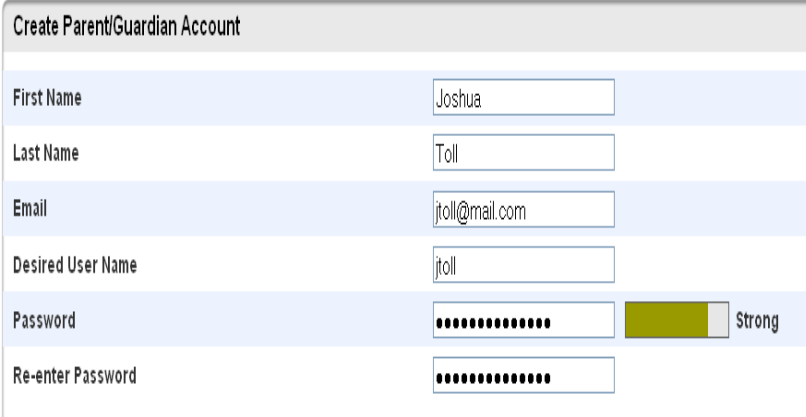

#### Link Students to Account

Enter the Access ID, Access Password, and Relationship for each student you wish to add to your Parent/Guardian Account Student Name Access ID Access Password Relationship 1. Alex Toll 2664 Father, natural/adoptive m 2 - Choose - Choose - Choose Л 5 - Choose 6 - Choose - Choose enter 5. Now click the Enter button!

# You will receive this message!

**You can now log in with the user name and password you just created.**

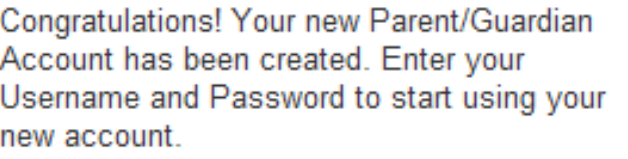

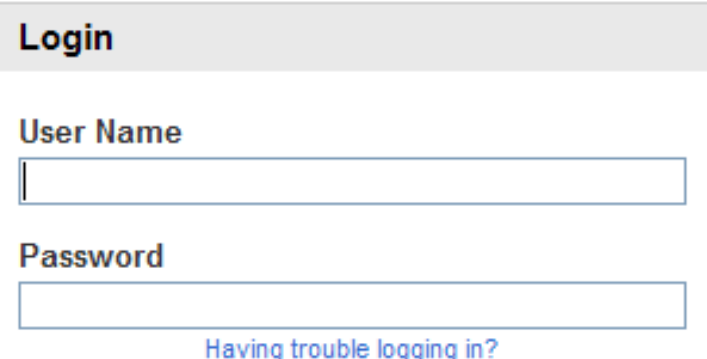

## **IMPORTANT!**

- *If parents/guardians decide to share the same account, ONLY ONE parent or guardian may access the account at a time.*
- *Do not allow your browser to "save" this password because it will cause your password to not work!*

After successfully logging in, you will see a series of tabs under the PowerSchool logo listing your student family members.

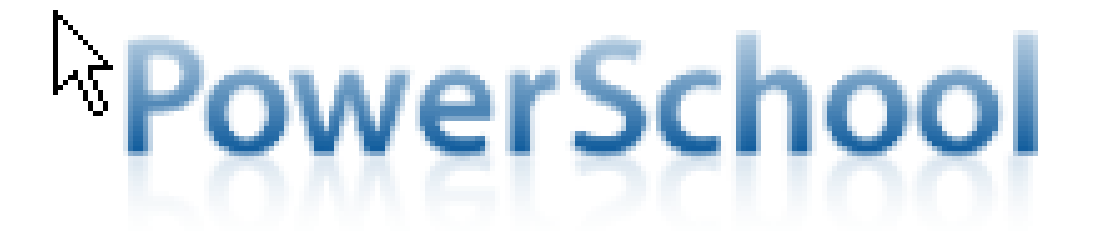

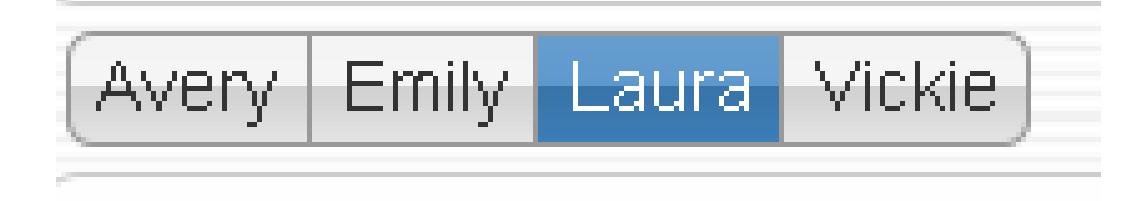

• Select the appropriate name to view that student's information.

# Troubleshooting Tips

## What if you forget your login information?

## 1. On the login page click **Having Trouble Logging in?**

#### **Parent Sign In**

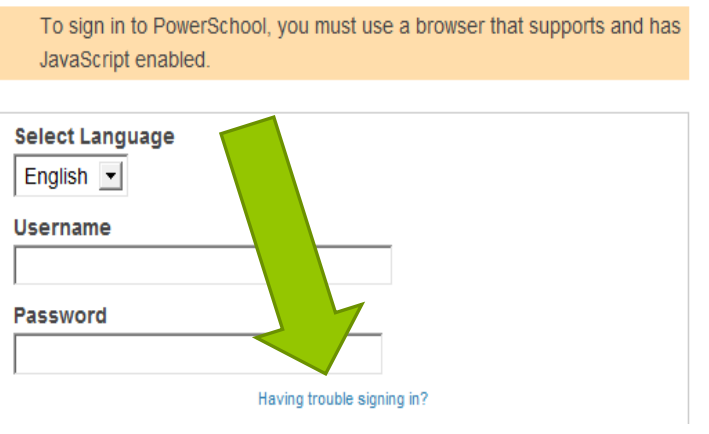

2. Choose the appropriate tab and complete the information, then hit **Enter.**

#### Recover Account Login Information

To recover your account login information, provide the information below.

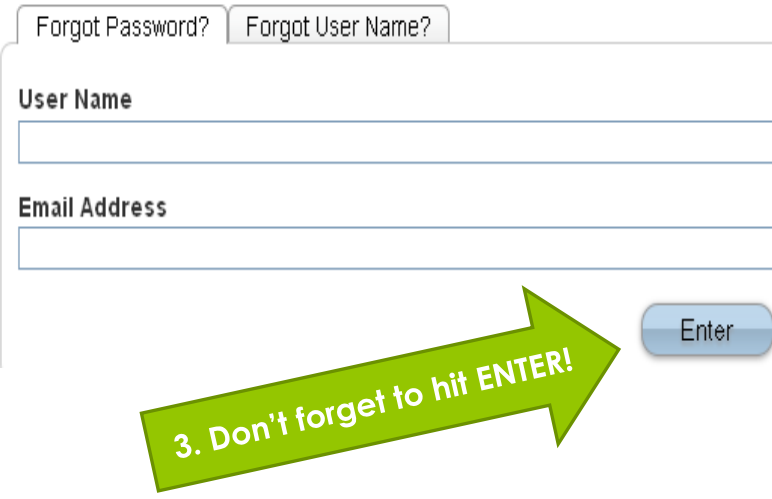

# Immediately check e-mail!!

*The system will then verify your information and send a security token to the email address listed with instructions for resetting your User Name and/or Password….*

## *BUT…*

**This Security Token is good for only 30 minutes.** If you don't reset the information in that allotted time, you will need to repeat the process.

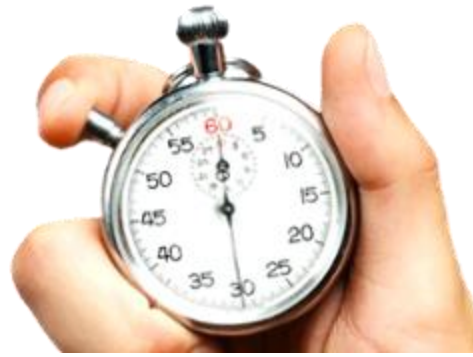

**TPS PowerSchool Parent Account!!!** 

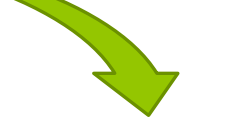

# *From this… (4 times a year)*

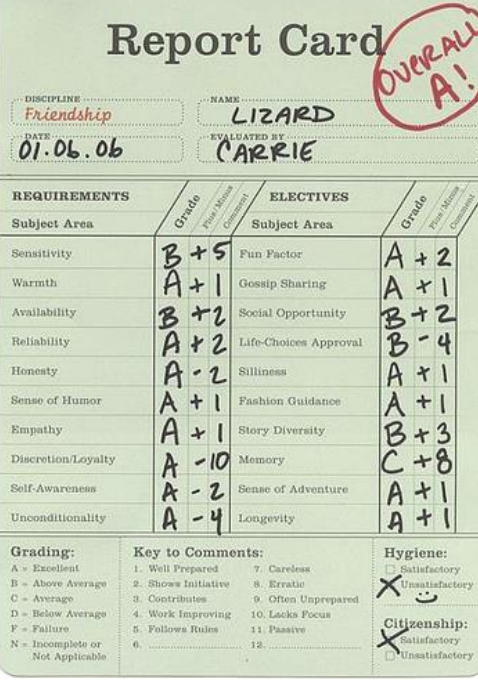

*To this…24/7!*

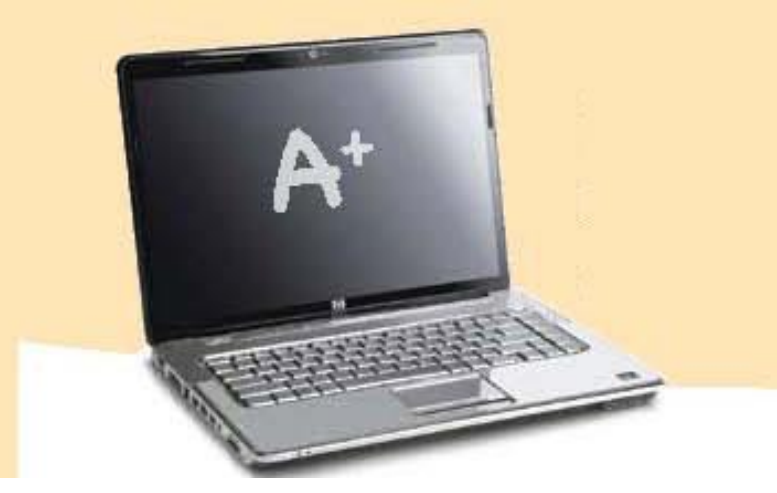

*PLUS info about attendance, grade history, school bulletins, teacher comments, student schedules, email notifications!!*